*Soluzione web 2.0 per la gestione semplice,*  **Rel. 7.8.8 Pag.1** *rapida ed economica delle relazioni con i clienti e dei processi aziendali*

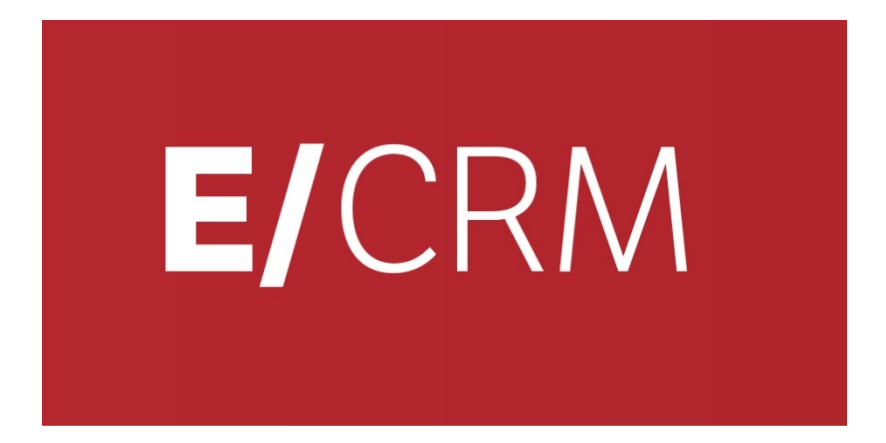

# **Le Novità della versione 7.8.8 rispetto alla 7.8.7**

*Validità: Maggio 2018*

Questa pubblicazione è puramente informativa. Siseco non offre alcuna garanzia, esplicita od implicita, sul contenuto. I marchi e le denominazioni sono di proprietà delle rispettive società.

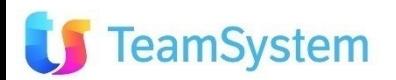

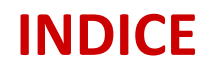

### **Le Novità della versione 7.8.8 rispetto alla 7.8.7**

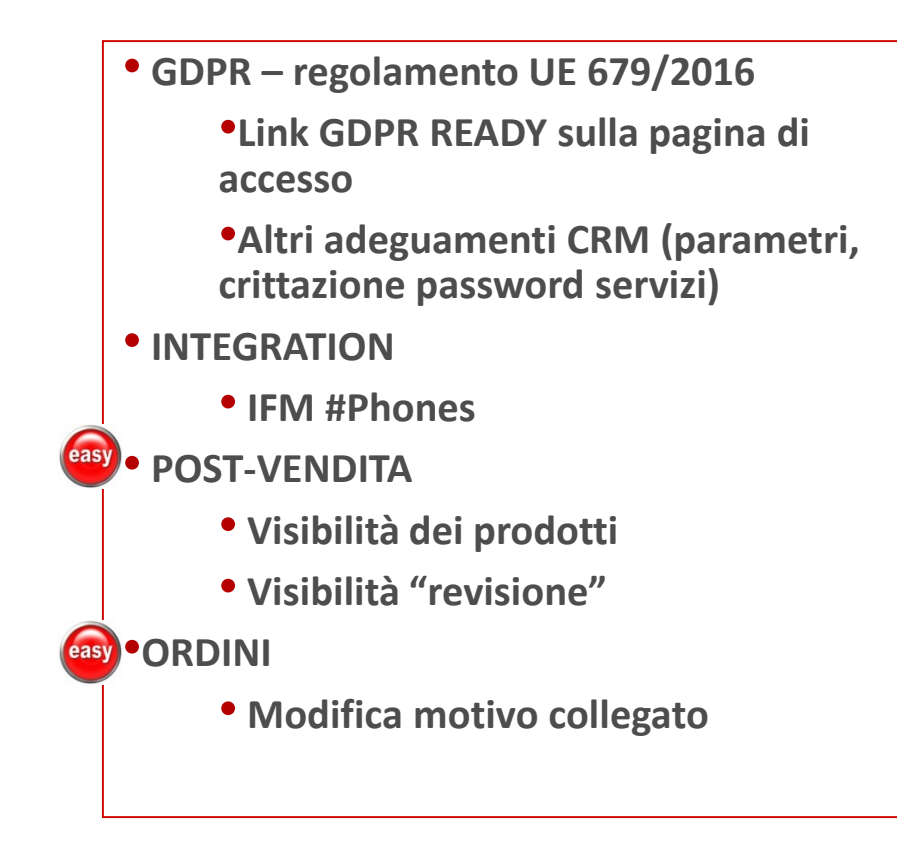

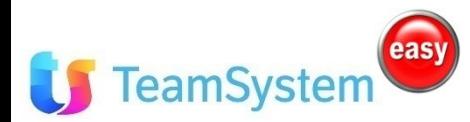

**Contiene miglioramenti per Easy to Use**

**Funzione realizzata in Simple# completamente personalizzabile**

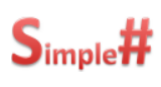

*Soluzione web 2.0 per la gestione semplice,*  **Rel. 7.8.8 Pag.3***rapida ed economica delle relazioni con i clienti e dei processi aziendali*

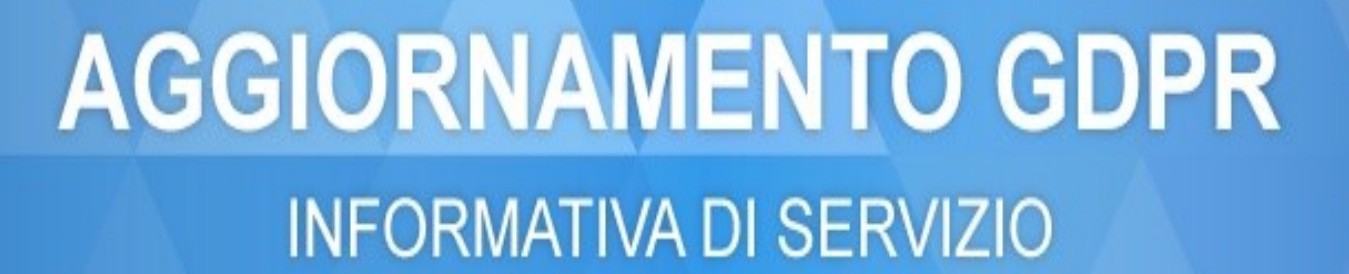

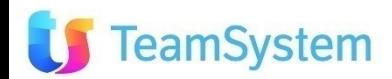

LA SOLUZIONE

# PER IL GDPR

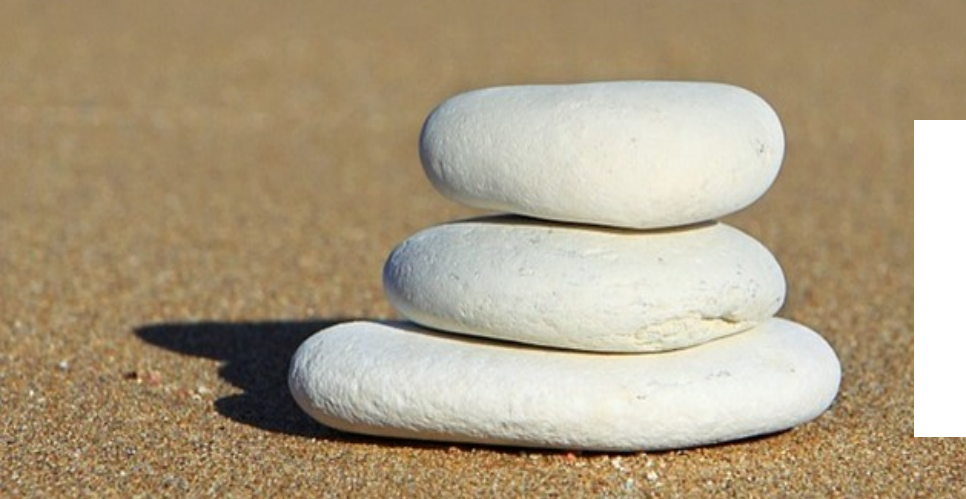

**OBBLIGO DI ADEGUAMENTO ENTRO IL 25 MAGGIO 2018** PER TUTTE LE AZIENDE **SANZIONI** FINO al **4% del fatturato**

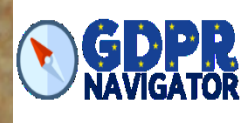

### **SANZIONI**

- **In caso di inadempimenti e violazioni al Regolamento, in aggiunta alle misure preventive e di richiamo/ingiunzioni (art. 58), l'Autorità di controllo può infliggere una sanzione amministrativa pecuniaria in misura sino a 10 milioni di Euro o al 2% del fatturato mondiale annuo e nei casi più gravi sino a 20 milioni di Euro e al 4% del fatturato mondiale annuo del titolare nell'esercizio precedente.**
- **E' lasciata poi ai singoli Stati membri la facoltà di stabilire ed adottare sanzioni relative a violazioni non espressamente coperte da sanzioni amministrative.**
- **Tali sanzioni dovranno essere in ogni caso effettive, proporzionate e dissuasive.**

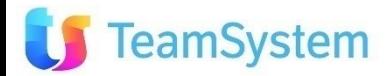

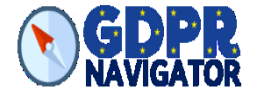

*Soluzione web 2.0 per la gestione semplice,*  **Rel. 7.8.8 Pag.6** *rapida ed economica delle relazioni con i clienti e dei processi aziendali*

## **REGOLAMENTO UE 2016/679**

### *RELATIVO ALLA PROTEZIONE DELLE PERSONE FISICHE CON RIGUARDO AL TRATTAMENTO DEI DATI PERSONALI, NONCHÉ ALLA LIBERA CIRCOLAZIONE DI TALI DATI*

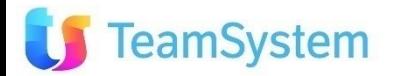

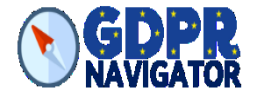

Il **25 maggio 2018** troverà piena applicazione il nuovo **Regolamento Europeo sulla protezione dei dati personali (GDPR)**, che introduce importanti novità in materia.

Al seguente link

[http://ec.europa.eu/justice/smedataprotect/index\\_it.htm](http://ec.europa.eu/justice/smedataprotect/index_it.htm)

è disponibile una panoramica sulle principali novità introdotte dal GDPR.

**SISECO** sta aggiornando le proprie soluzioni software per aiutarti a soddisfare i requisiti di *compliance* previsti dal GDPR.

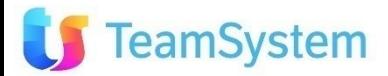

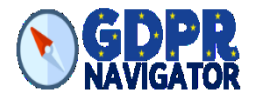

- 1. Procedure di **autenticazione** per identificare univocamente il soggetto che accede agli applicativi.
- 2. Criteri di **generazione e protezione delle password conformi** alle *best practice* di sicurezza.
- 3. Sviluppo di funzionalità per il **tracciamento dei log degli accessi** e delle attività svolte.
- 4. Eventuali misure di **strong authentication** per l'accesso ai dati che richiedono un elevato livello di protezione.
- 5. Funzionalità dedicate alla attività di **monitoraggio da parte del titolare sull'attività svolta dagli utenti.**
- 6. Tecniche di **pseudonimizzazione e crittografia**, in base alla natura dei dati e alle caratteristiche del trattamento.

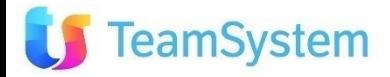

### **GDPR reg. UE 679/2015 Link GDPR READY**

### **GDPR READY**

**Sulla pagina di login del CRM è presente un link che indirizza alla pagina informativa del GDPR NAVIGATOR.**

<https://shop.siseco.com/products/gdpr-navigator>

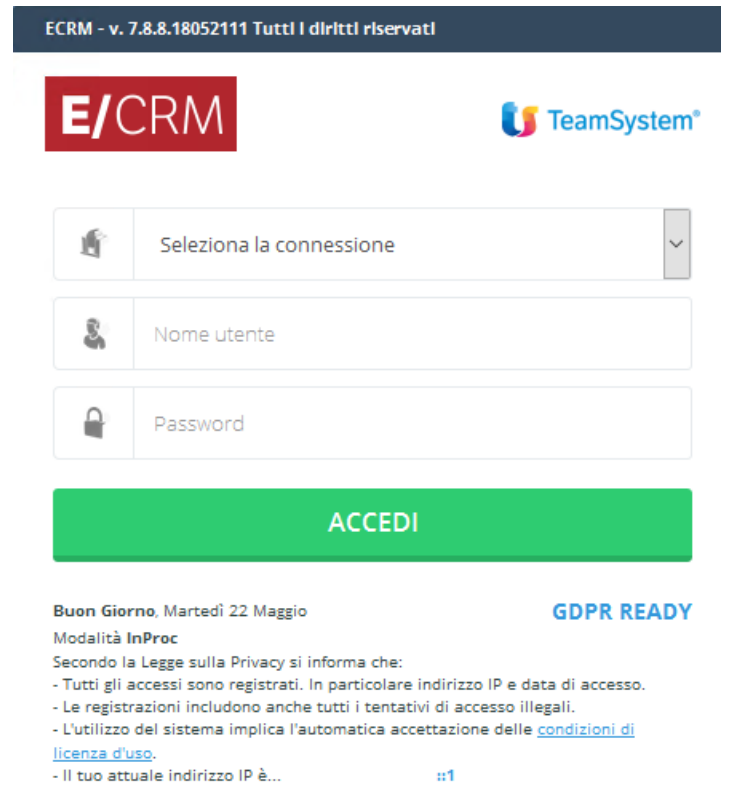

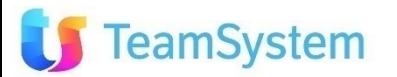

### **GDPR reg. UE 679/2015 Parametri e Servizi (1)**

### **Adeguamento CRM**

#### **Password account:**

•**Crittografia password degli account mail: Collaboration / Email Impostazioni Account.**

• **Crittografia password Servizi Collaboration: Collaboration / Collaboration Account Exchange, Google e Office 365.**

#### **Amministrazione / Gestione Utenti**

**Opzione "Cambia Password al primo accesso". Selezionandola dopo aver creato l'utente, al primo accesso quest'ultimo verrà invitato a modificare la propria password.**

**In Utilità / Parametri della procedura sono presenti questi parametri che regolano diversi aspetti:** • **ELU002** Visualizza elenco utenti maschera accesso  $\rightarrow$  consigliato a NO (per accedere al CRM si dovrà **digitare manualmente il proprio nome utente).**

- **ELU004 Privacy: numero minimo caratteri password**  $\rightarrow$  **minimo 8 caratteri.**
- **ELU005 Privacy: abilita conformità Password ai requisiti di complessità (a-z,A-Z,0-9,!£\$%...) si consiglia di creare password che non possano essere facilmente carpite (es. non usare il nome della moglie, del marito, dei figli, dell'animale domestico, date di anniversari, compleanni, targhe automobilistiche, ecc).**
- **ELU006 Privacy: disabilita utente a seguito di N tentativi di accesso errati (0=Nessun limite) consigliato a SI. In caso di accessi fraudolenti, l'utente viene disabilitato.**

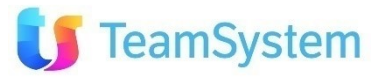

### **GDPR reg. UE 679/2015 Parametri e Servizi (2)**

### **Adeguamento CRM**

**(segue Parametri della Procedura)**

- **ELU007** Export: consenti esportazione dati  $\rightarrow$  da mettere a NO per tutti salvo ADMIN.
- **ELU009 Privacy: impedisci utilizzo delle ultime N password (0=Nessun limite) consigliato minimo a tre. Dopo il terzo cambio si potrà usare di nuovo una delle password già utilizzate.**
- **ELU013 Privacy: richiedi cambio password obbligatorio dopo N giorni (0=Nessun limite) consigliato un minimo di 30 giorni.**
- **Mascheramento dei valori dei parametro ELU015A ed ELU015B dopo l'inserimento.**
- **ELU021 Cronologia accesso Entità: mantieni solo eventi degli ultimi N giorni consigliato 30 giorni.**
- **ELU022 Log delle operazioni: mantieni solo eventi degli ultimi N giorni consigliato 30 giorni.**

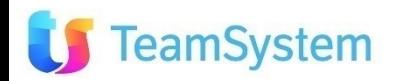

### **GDPR reg. UE 679/2015 Info utili**

### **Adeguamento CRM**

**Si consiglia inoltre di:**

- **non salvare alcuna password sul browser, soprattutto se la postazione pc si trova in locali pubblici o se è usata anche da altri utenti all'interno dell'ufficio.**
- **controllare e curare che vengano eseguite ciclicamente le copie di backup del database. Questo per avere una copia di dati integri e disponibili.**
- **conservare una copia di backup anche su un'altra macchina che non sia il server. Questo è consigliato perché nel caso in cui il server si guasti e sia totalmente irrecuperabile, avremo un'altra copia aggiornata disponibile.**

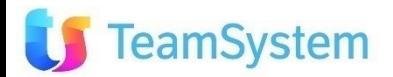

### **INTEGRATION IFM #Phones (1)**

### **Integrazione con IFM #Phones**

**L'integrazione del sistema telefonico al CRM permette di velocizzare le operazioni di comunicazione col cliente, evitando il dispendio di tempo e interagendo direttamente con i dati del cliente stesso.**

**Il CRM può essere integrato con la telefonia mediante diverse soluzioni IP PBX, con diversi livelli di integrazione e sicurezza.**

**A partire da questa versione in CRM è integrato anche con IFM #Phones.**

**Viene utilizzato un'interfaccia semplice ma efficace, che contiene tutti gli strumenti essenziali. Quando l'utente entrerà nella Multimedia, il CRM e #Phones risulteranno integrati.**

**Può essere usato per attività di Outbound, Inbound e per la gestione Content Provider.**

#### **REQUISITI NECESSARI PER IL FUNZIONAMENTO**

- **Installazione di #Phones lato server, con creazione di apposito database.**
- **Installazione dell'applicativo sui pc client.**
- **Sistemazione di quanto necessario del CRM.**
- **Creazione e impostazione delle campagne nel CRM.**

#### **REQUISITI RICHIESTI SUL CLIENT:**

- **Presenza di Framework 4.5.**
- **Cuffie o telefoni certificate da Infomaster.**

**Per la lavorazione con sistemi predittivi come Content Provider, è necessario:**

- **Attivazione del modulo predittivo in CRM.**
- **Download e settaggio dei Servizi di #Phones sul server.**
- **Creazione e gestione di apposita campagna predittiva.**

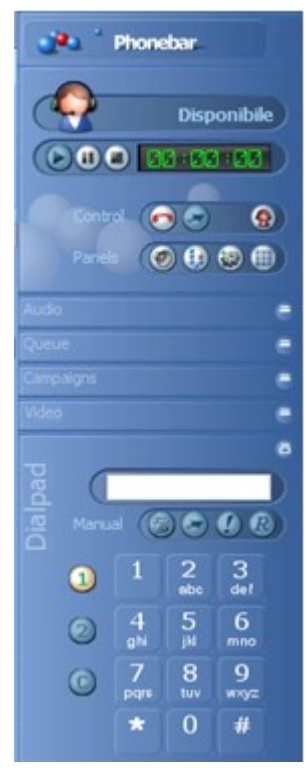

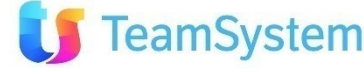

### **INTEGRATION IFM #Phones (2)**

### **Setup IFM #Phones e impostazioni sul CRM**

#### **Download del setup client #Phones**

**Il setup può essere scaricato direttamente dal CRM e va installato sui client che utilizzeranno l'integrazione. Entrare nel CRM e, sulla toolbar in in alto, premere la voce "VoIP". Quindi "INSTALLA IFM #PHONES INTEGRATION". La voce è presente anche sulle toolbar degli operatori.**

#### **Sistemazione "Opzioni" degli Utenti**

**Per utilizzare l'integrazione con IFM #Phones, è fondamentale selezionare questa opzione agli utenti utilizzatori. Si trova in Utilità / Opzioni, sotto il tab CTI. Vanno indicati:**

• **URL: digitare l'URL completo (inclusa la dicitura http://) da utilizzare per connettersi a #Phones. Es.**  *http://localhost:8088/* **. Attraverso un websocket, la pagina del CRM e la componente #Phones riescono a colloquiare.**  • **Utente: inserire il nome dell'utente. All'apertura di #Phones dalla Multimedia l'utente risulterà già collegato. Se questo dato manca nelle Opzioni, all'apertura di #Phones l'utente dovrà inserirle per collegarsi.**

• **Cognome: inserire il cognome dell'utente (come sopra).**

• **Password: è la password di connessione a #Phones. Attenzione: non si tratta della password del CRM né dell'interno, è la password di accesso a #Phones. Come indicato sopra, se viene inserita qui, all'apertura della Multimedia l'utente si troverà direttamente collegato e subito operativo.**

- **Server #Phones: digitare l'indirizzo o il nome del server #Phones (facoltativo).**
- **Interno: digitare l'interno dell'utente (facoltativo).**
- **Prefisso: inserire l'eventuale prefisso per uscire con la linea, es. 0 oppure 9, ecc. (facoltativo).**

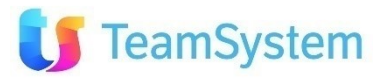

### **INTEGRATION IFM #Phones (3)**

### **Le campagne sul CRM (1)**

- **Impostazioni per campagna Outbound a Gruppi con chiamate manuali**
- **La campagna si crea con i metodi consueti del CRM. Modalità di lavoro: GRUPPI.**
- **Posizionarsi sul tab VOIP. Compilare manualmente il campo indicato inserendo rispettivamente SERVIZIO/CAMPAGNA**
- **di #Phones. Come divisore si utilizza la barra.**
- **Il nome del Servizio da utilizzare lo si trova sul Server dove è installato #Phones.**
- **Questa impostazione è obbligatoria: se manca, la campagna non può essere lavorata.**
- **Sul server di #Phones si trova un'alberatura dove sono indicati i SERVIZI.**
- **Nella casella va immesso il servizio esistente e corretto per la campagna, rispettando eventuali spazi. Nel nostro caso, ponendo di avere un'alberatura simile a questa, dovremmo inserire** *OUT TEST/Operatori***.**

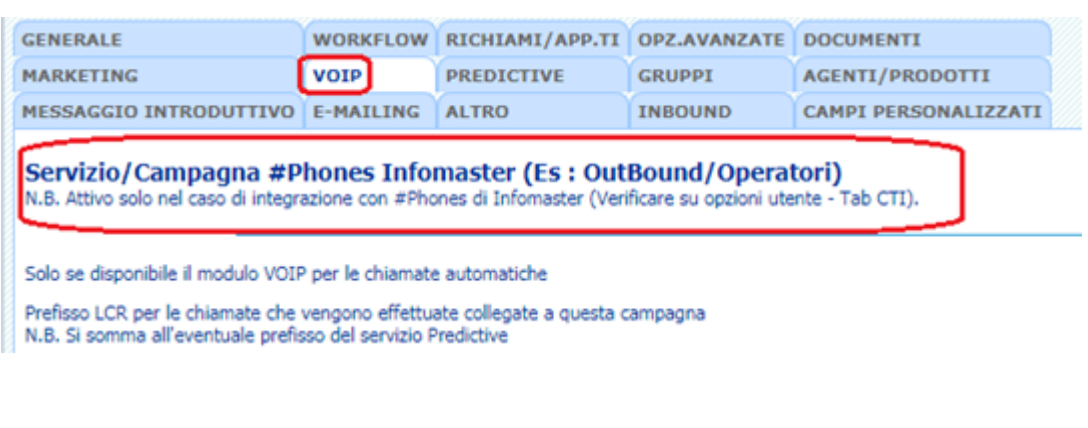

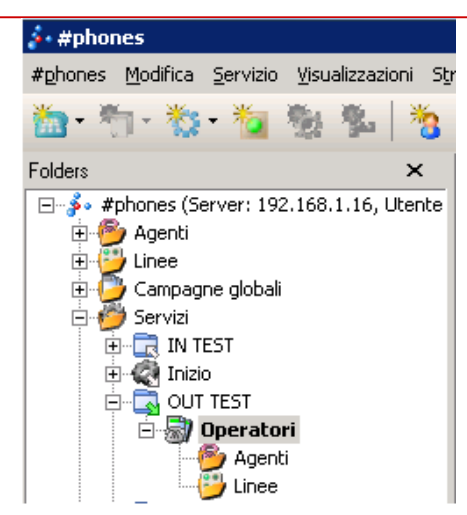

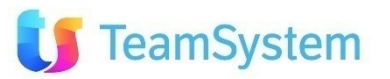

### **INTEGRATION IFM #Phones (4)**

amSystem

### **Le campagne sul CRM (2)**

**Impostazioni per campagne Inbound**

**La campagna si crea con i metodi consueti del CRM. Modalità di lavoro: GRUPPI Posizionarsi sul tab INBOUND. Compilare manualmente il campo indicato inserendo rispettivamente SERVIZIO/CAMPAGNA di #Phones. I valori sono divisi da una barra.**

**Nella casella va immesso il servizio esistente e corretto per la campagna, rispettando eventuali spazi. Nel nostro caso, ponendo di avere un'alberatura simile a questa, dovremmo inserire** *IN TEST/Operatori***.**

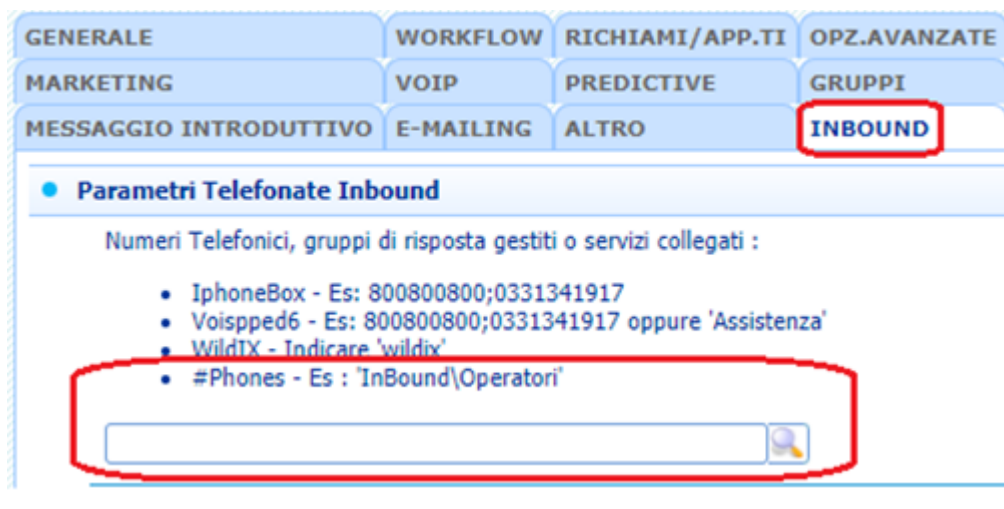

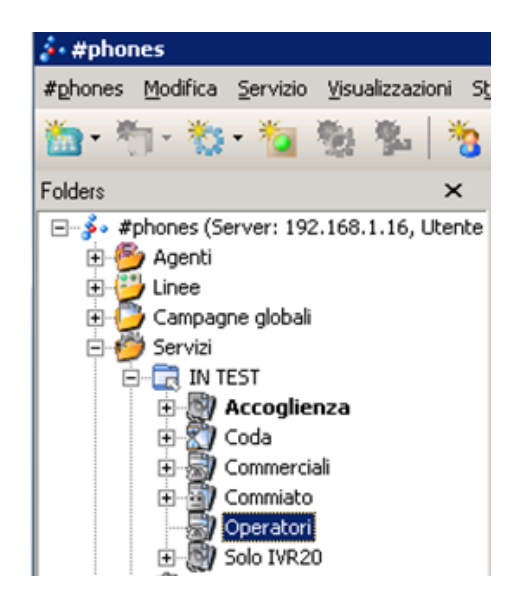

### **INTEGRATION IFM #Phones (5)**

### **Le campagne predittive sul CRM**

**Impostazioni per campagne predittive CONTENT PROVIDER** 

**La gestione della campagna predittiva ha una gestione che necessita il perfezionamento di alcuni punti. Il motivo si crea nei modi consueti. Sulla campagna si indicano la modalità di lavoro "Predictive" e l'application**

**"Infomaster".**

**Posizionarsi sul tab PREDICTIVE e compilare manualmente il campo indicato, inserendo rispettivamente il nome del Servizio e la Campagna #Phones, questa volta divisi da una virgola.**

**Per la lavorazione predittiva, è necessaria l'impostazione di un particolare file (si rimanda alla documentazione).**

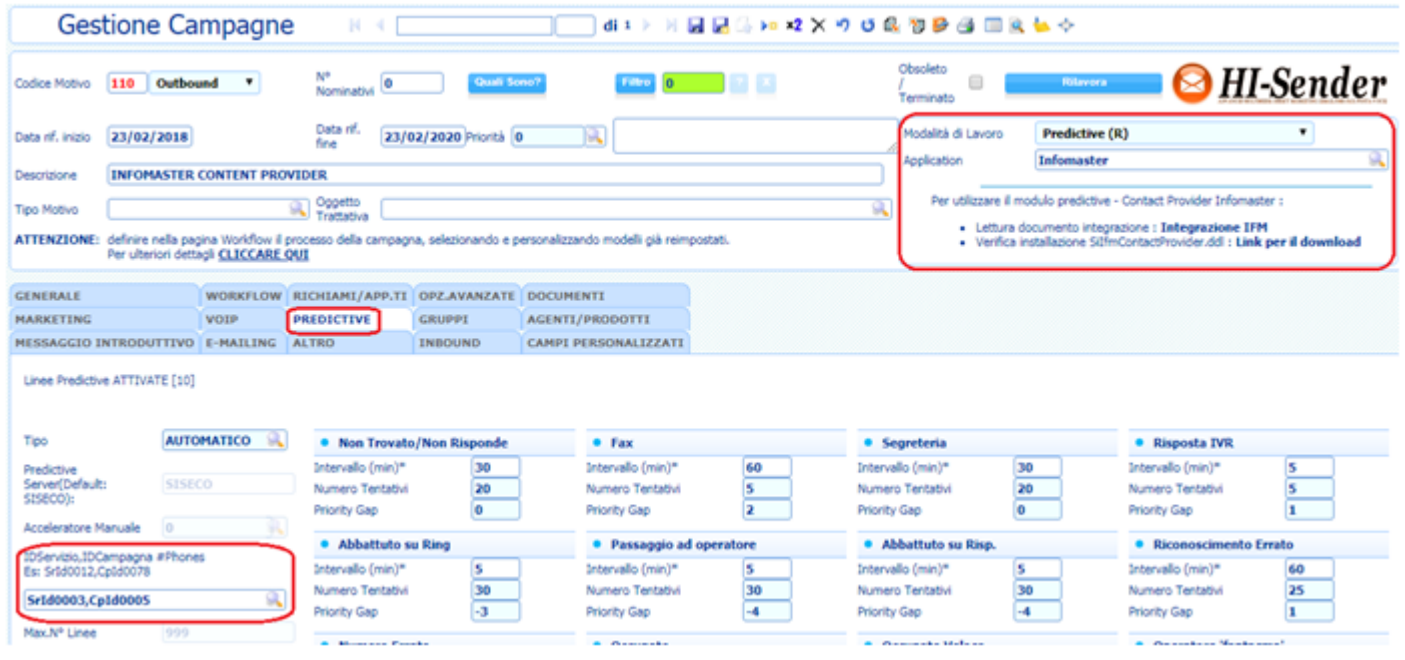

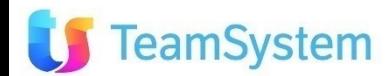

### **Rel. 7.8.8 Pag.18 POST-VENDITA Visibilità Prodotti**

### **Visibilità prodotti nei Contratti Post-Vendita (nuovo parametro)**

easy

**Col CRM posso inserire dei Contratti di assistenza Post-Vendita coi clienti finali. Da questa versione è possibile mostrare o meno i prodotti disabilitati grazie ad un nuovo parametro. Nota bene: il nuovo parametro lavora di concerto con il "TT0010 Help Desk - Contratti: seleziona i prodotti da listino".**

**Quando il TT0010 è impostato a SI (quindi seleziono i prodotti oggetto di assistenza da un listino) posso scegliere se mostrare anche i disabilitati o renderli invisibili.**

**TT0010A: Help Desk - Se TT0010=SI nasconde i prodotti disabilitati (Default: NO)**

- **se il parametro è a NO, vedo anche i prodotti disabilitati.**
- **se il parametro è a SI, vedo solo i prodotti attivi.**

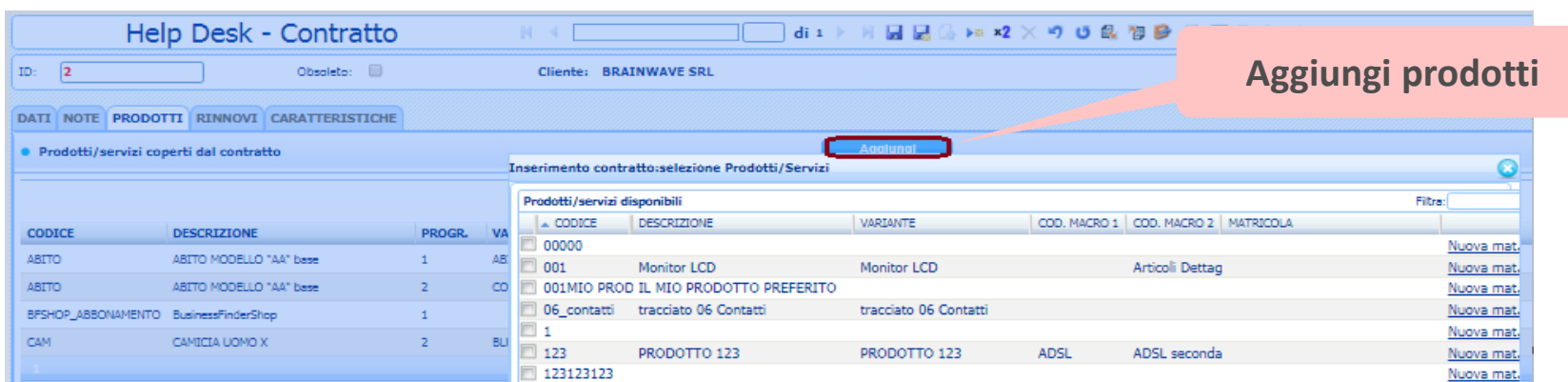

### **Rel. 7.8.8 Pag.19 POST-VENDITA Revisione**

easy

### **Numero ordine con eventuale revisione**

**Quando si crea un nuovo Contratto Post -Vendita per un Cliente, questo contratto di assistenza si può riferire ad un particolare ordine caricato sul Cliente stesso.** 

**Se su questo ordine è stata fatta una revisione, da questa versione del CRM si potrà vedere. Si noti la sintassi che include "numero di ordine / revisione".**

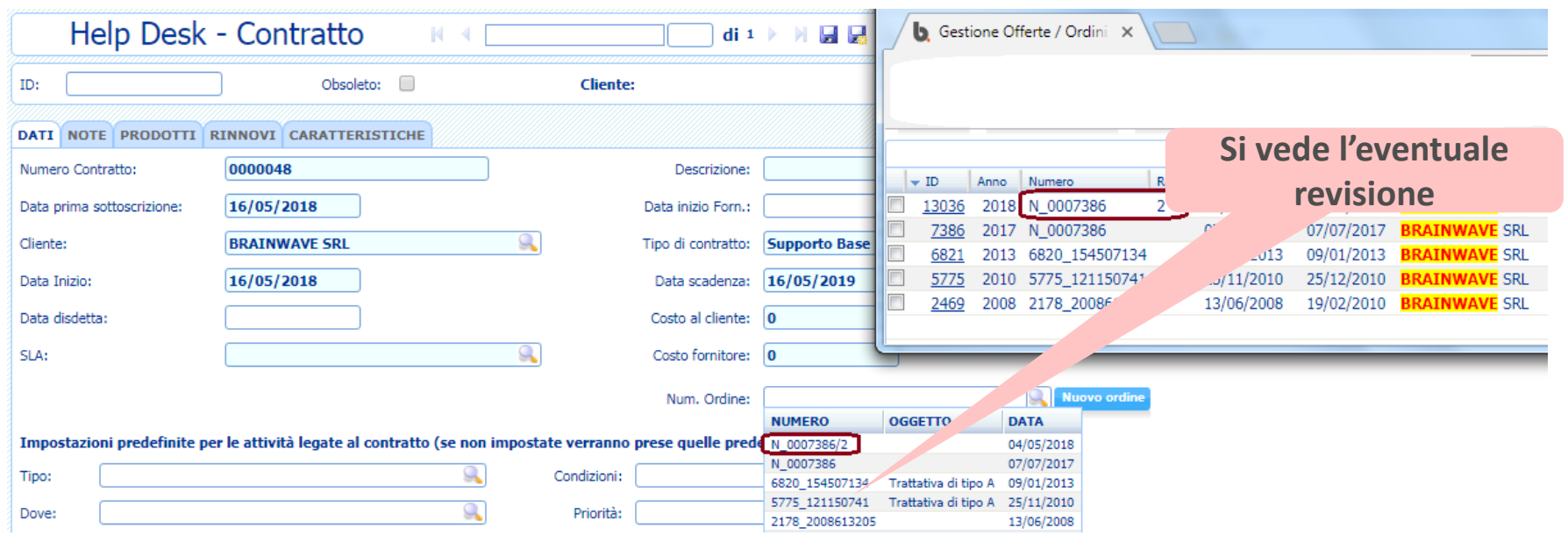

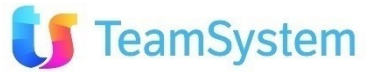

### **ORDINI Modifica motivo collegato**

### **Modifica motivo collegato**

**Quando un ordine o un appuntamento vengono generati da una telefonata, nella parte inferiore dell'entità stessa si può leggere la Campagna dove è stato generato.** 

**L'appuntamento o l'ordine possono essere modificati dagli utenti che hanno i permessi per farlo. Se un utente non possiede questi permessi di modifica, non può modificare, aggiungere o rimuovere l'eventuale campagna collegata.**

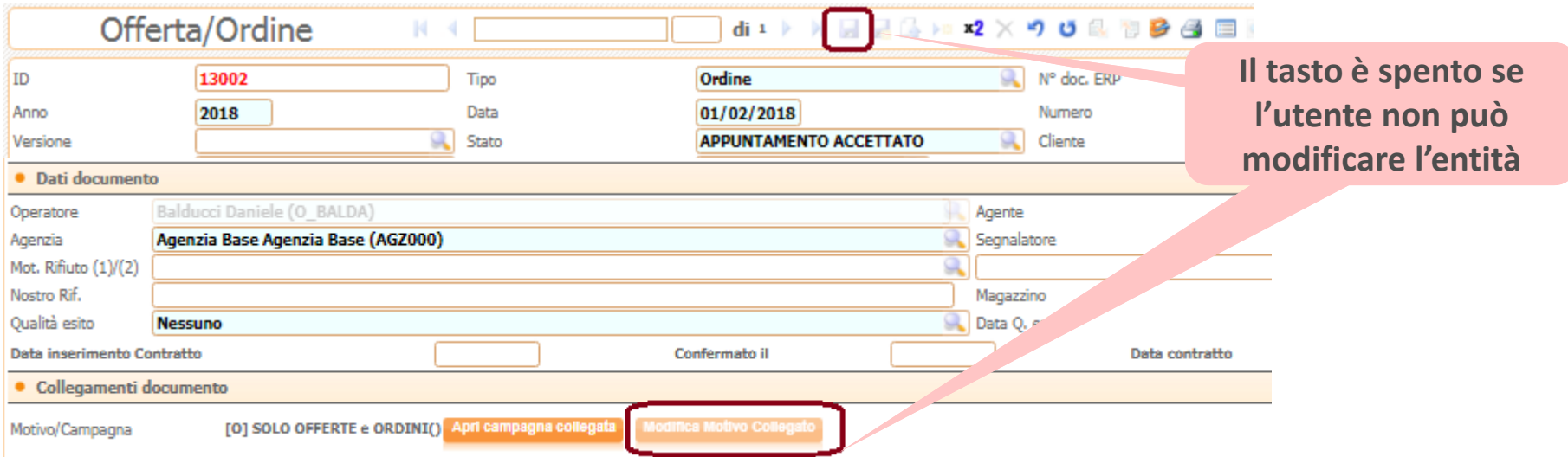

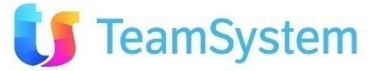

easy